# **Oracle Financial Services Investigation Hub**

**Administration and Configuration Guide** 

Release 8.1.2.0.0

**April 2022** 

F49104-01

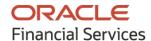

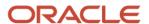

OFS Investigation Hub Administration and Configuration Guide

Copyright © 2022 Oracle and/or its affiliates. All rights reserved.

This software and related documentation are provided under a license agreement containing restrictions on use and disclosure and are protected by intellectual property laws. Except as expressly permitted in your license agreement or allowed by law, you may not use, copy, reproduce, translate, broadcast, modify, license, transmit, distribute, exhibit, perform, publish, or display any part, in any form, or by any means. Reverse engineering, disassembly, or de-compilation of this software, unless required by law for interoperability, is prohibited.

The information contained herein is subject to change without notice and is not warranted to be error-free. If you find any errors, please report them to us in writing.

If this is software or related documentation that is delivered to the U.S. Government or anyone licensing it on behalf of the U.S. Government, then the following notice is applicable:

U.S. GOVERNMENT END USERS: Oracle programs, including any operating system, integrated software, any programs installed on the hardware, and/or documentation, delivered to U.S. Government end users are "commercial computer software" pursuant to the applicable Federal Acquisition Regulation and agency-specific supplemental regulations. As such, use, duplication, disclosure, modification, and adaptation of the programs, including any operating system, integrated software, any programs installed on the hardware, and/or documentation, shall be subject to license terms and license restrictions applicable to the programs. No other rights are granted to the U.S. Government.

This software or hardware is developed for general use in a variety of information management applications. It is not developed or intended for use in any inherently dangerous applications, including applications that may create a risk of personal injury. If you use this software or hardware in dangerous applications, then you shall be responsible for taking all appropriate fail-safe, backup, redundancy, and other measures to ensure its safe use. Oracle Corporation and its affiliates disclaim any liability for any damages caused by the use of this software or hardware in dangerous applications.

Oracle and Java are registered trademarks of Oracle and/or its affiliates. Other names may be trademarks of their respective owners.

Intel and Intel Xeon are trademarks or registered trademarks of Intel Corporation. All SPARC trademarks are used under license and are trademarks or registered trademarks of SPARC International, Inc. AMD, Opteron, the AMD logo, and the AMD Opteron logo are trademarks or registered trademarks of Advanced Micro Devices. UNIX is a registered trademark of The Open Group.

This software or hardware and documentation may provide access to or information about third parties' content, products, and services. Oracle Corporation and its affiliates are not responsible for and expressly disclaim all warranties of any kind concerning third-party content, products, and services unless otherwise set forth in an applicable agreement between you and Oracle. Oracle Corporation and its affiliates will not be responsible for any loss, costs, or damages incurred due to your access to or use of third-party content, products, or services, except as set forth in an applicable agreement between you and Oracle.

For information on third party licenses, click <u>here</u>.

# **Document Control**

| Version Number | Revision Date | Change Log                                                                                                   |
|----------------|---------------|----------------------------------------------------------------------------------------------------|
| 8.1.2.0.0      | April 2022    | Added the following sections:  • PGX Data Memory Limit                                                       |
| 8.1.1.1.0      | December 2021 | There is no content update from the previous version. Only version number has been changed.                  |
| 8.1.1.0.0      | October 2021  | This is the first version created for IH 8.1.1.0.0 release based on OFS Compliance Studio 8.1.1.0.0 release. |

This table records the number of revisions or changes done to this document as part of a release.

# **Table of Contents**

| 1 Pr | eface                                                                           | 6  |
|------|---------------------------------------------------------------------------------|----|
| 1.1  | Summary                                                                         | 6  |
| 1.2  | Documentation Accessibility                                                     | 6  |
| 1.3  | Audience                                                                        | 6  |
| 1.4  | Related Documents                                                               | 6  |
| 1.5  | Conventions                                                                     | 7  |
| 1.6  | Abbreviations                                                                   | 7  |
| 2 Al | oout Oracle Financial Services Investigation Hub                                | 8  |
| 2.1  | Introduction                                                                    | 8  |
| 2.1  | .1 Key Features                                                                 | 8  |
| 2.1  | Access the OFS Compliance Studio application                                    | 9  |
| 2.2  | Import Notebooks                                                                | 10 |
| 2.3  | Access the Notebook                                                             | 10 |
| 2.4  | Administration and Configuration Activities                                     | 11 |
| 3 M  | anaging User Administration                                                     | 13 |
| 4 Cc | onfiguring the Notebook Parameters                                              | 14 |
| 4.1  | Configuring the Investigation Recommendation based on Network Disposition Score | 14 |
| 4.2  | Configuring the Red Flags                                                       | 15 |
| 4.3  | Configuring the Risk Factors                                                    | 16 |
| 4.4  | Configuring the Network Disposition Score                                       | 17 |
| 4.5  | Adding New Dynamic Search Parameters                                            | 18 |
| 5 Ac | dditional Configuration                                                         | 19 |
| 5.1  | Configuring Interpreters                                                        | 19 |
| 5.2  | Managing Graphs                                                                 | 19 |
| 5.3  | Data visualization                                                              | 19 |
| 5.4  | Managing Templates                                                              | 20 |
| 6 In | tegrating OFS IH with ECM                                                       | 21 |
| 6.1  | Prerequisites                                                                   | 21 |
| 6.2  | Updating the Database Tables in ECM                                             | 21 |

| 6.2          | 2.2 Creating an Encrypted Password                         | 23 |
|--------------|------------------------------------------------------------|----|
| 6.2          | 2.3 Assign Grants to BD and ECM Atomic Schema              | 24 |
| 6.3          | Mapping IH Entity/Tab in ECM Case Designer                 | 24 |
| 7 <b>A</b> p | ppendix                                                    | 25 |
| 7.1          | Generating Correlation Networks                            | 25 |
| 7.2          | Creating a New CSV                                         | 26 |
| 7.3          | Loading Data to Graphs                                     | 26 |
| 7.4          | Authenticating the User to Access Investigation Tab in ECM | 28 |
| 7.5          | Executing the Notebook                                     | 28 |
| 7.6          | PGX Data Memory Limit                                      | 29 |

### 1 Preface

This guide describes the physical and logical architecture of the Oracle Financial Services Investigation Hub (OFS IH) application. It also provides instructions for maintaining and configuring OFS IH, its subsystem components, and any third-party software required for operations.

#### Topics:

- Summary
- <u>Documentation Accessibility</u>
- Audience
- Related Documents
- Conventions
- Abbreviations

### 1.1 Summary

You can find the latest copy of this document in the Oracle Help Center (OHC) Documentation Library which includes all the recent additions/revisions (if any) done to date.

### 1.2 Documentation Accessibility

For information about Oracle's commitment to accessibility, visit the <a href="Oracle Accessibility Program">Oracle Accessibility Program</a> website.

### 1.3 Audience

The Oracle Financial Services Investigation Hub Administration and Configuration Guide is intended for System Administrator and Implementation Consultant.

#### 1.4 Related Documents

This section identifies additional documents related to the OFS IH application. Oracle Financial Services Analytical Applications Infrastructure Related Documents.

The following OFS IH documents are available in Oracle Help Center Documentation Library:

- Oracle Financial Services Investigation Hub Installation Guide
- Oracle Financial Services Investigation Hub User Guide
- Oracle Financial Services Investigation Hub Release Notes

# 1.5 Conventions

The following table lists the conventions used in this document.

**Table 1: Conventions Used in This Guide** 

| Convention | Meaning                                                                                                    |
|------------|----------------------------------------------------------------------------------------------------|
| boldface   | Boldface type indicates graphical user interface elements associated with an action or terms defined in text or the glossary. |
| italic     | Italic type indicates book titles, emphasis, or placeholder variables for which you supply particular values.                 |
| monospace  | Monospace type indicates commands within a paragraph, URLs, code in examples, text on the screen, or text you enter.          |

### 1.6 Abbreviations

The following table lists the abbreviations used in this document.

**Table 2: Abbreviations Used in This Guide** 

| Abbreviation | Meaning                                           |
|--------------|---------------------------------------------------|
| OFS          | Oracle Financial Services                         |
| AAI          | Analytical Applications Infrastructure            |
| PGX          | Parallel Graph Analytics                          |
| PGQL         | Property Graph Query Language                     |
| LHS          | Left Hand Side                                    |
| OFSAA        | Oracle Financial Services Analytical Applications |
| OFS IH       | Oracle Financial Services Investigation Hub       |
| FCGM         | Financial Crime Graph Model                       |
| FCDM         | Financial Crime Data Model                        |
| SQL          | Structured Query Language                         |
| IH           | Investigation Hub                                 |
| ECM          | Enterprise Case Management                        |
| AML          | Anti-money Laundering                             |
| BD           | Behavior Detection                                |
| ООВ          | Out-of-the-Box                                    |

# 2 About Oracle Financial Services Investigation Hub

This chapter provides a brief overview of the OFS IH application.

#### Topics:

- Introduction
- Access the OFS Compliance Studio application
- Import Notebooks
- Access the Notebook
- Administration and Configuration Activities

#### 2.1 Introduction

OFS Investigation Hub is an application built on OFS Compliance Studio, allowing investigators to rapidly view the case and ad-hoc information within the FCGM. The in-built scoring, matching, and correlation engines create meaningful units of investigation, and pre-configured red flags and risk factors target investigative effort effectively. The FCGM on which it is built accelerates investigations by bringing relevant information sources together, preventing the need for the manual collation of information from disparate sources for ad-hoc investigations. OFS IH automatically generates case narratives and insights, highlights risk factors, red flags that are meaningful to the investigation, and recommends actions based on graph scoring algorithms.

#### 2.1.1 Key Features

- Pre-built user interfaces for case investigation and special investigation
- Configurable red flags and risk factors to highlight key areas for investigation
- Case summary in narrative format and case recommendation
- In-built correlation and scoring algorithms. It is applicable only for non-ECM customers
- Exploration of the financial crimes global-graph using an interactive and visual Graph Explorer tool.
- Integrates fully with FCDM (data can be loaded directly from Behavior Detection (AML) or ECM instance) and ICIJ data sources. It can be enhanced to support other data sources such as watchlist and company hierarchy data
- It is built on OFS Compliance Studio, including a highly scalable in-memory Oracle Graph Analytics Engine (PGX), AI, and machine learning.
- Review alerts generated by ML models in Investigation Hub:
  - Provide an automated summary of identified patterns
  - Provide investigative guidance based on feature importance
  - Descriptions and impact of model features
  - List of most similar cases to guide the investigator

# 2.1 Access the OFS Compliance Studio application

To access the OFS Compliance application, follow these steps:

- **1.** Enter the URL in the following format in the web browser:
- 2. https://<Host\_Name>:<Port\_Number>/cs/home
- 3. Here <Port Number> is 7001 for the OFS Compliance Studio application installed on-premise.
- **4.** The OFS Compliance Studio application login page is displayed.

Figure 1: OFS Compliance Studio Login Page

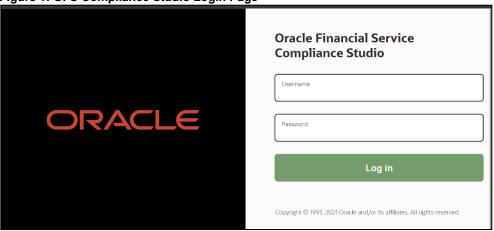

- **5.** Enter the Username and Password.
- 6. Click Login.
- **7.** After login into the OFS Compliance Studio application, the Workspace Summary page is displayed.

Figure 2: Workspace Summary Page

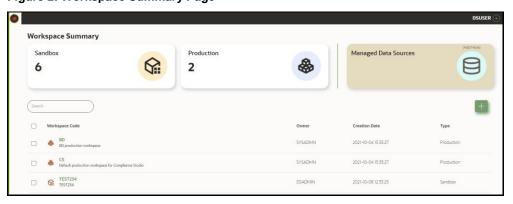

### 2.2 Import Notebooks

NOTE

- An Administrator can also import the IH notebooks for all users.
- In the case of the Special Investigation notebook, creating an Objective and Draft to import the Notebook must be performed for each user separately.

For more information on how to import notebooks, see the **Importing the Notebook** section in the <u>Oracle Financial Services Investigation Hub Installation Guide</u>.

#### 2.3 Access the Notebook

The Investigation Hub objective (folder) displays the notebooks that are mapped to the logged-in user's role and displays the details of each Notebook, such as Notebook name, Notebook details, date when the Notebook is published, and related tags. The Detailed Information section includes the date and time of Notebook creation, the number of compilations performed using different interpreters in a Notebook, and the username of the Notebook creator.

To access the Notebook, follow these steps:

- 1. Log in to the Compliance Studio application.

**NOTE** 

For IH Notebook to be executable, it needs to be imported into the **Sandbox** workspace.

- 2. Hover the mouse over the Advanced Options widget
- 3. Click Advance Model Management to display Advance Model Management.
- **4.** Click the **InvestigationHub** Objective. The following notebooks are available in the Investigation Hub objective:
  - Investigation Hub\_Special\_Investigation
  - Investigation Hub\_Generate\_Correlated\_Networks
  - Investigation Hub\_ECM\_Integration\_L2
  - Investigation Hub\_ECM\_Integration\_L1

Figure 3: Investigation Hub Objective

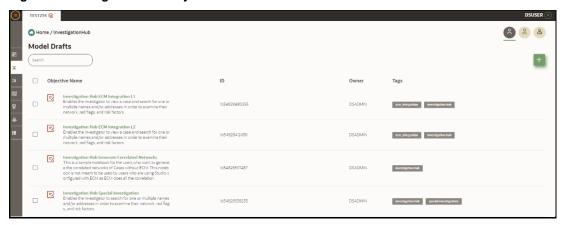

**5.** Click next to the corresponding Notebook and select the **Open in Studio** option. The notebook window is displayed.

Figure 4: Notebook window

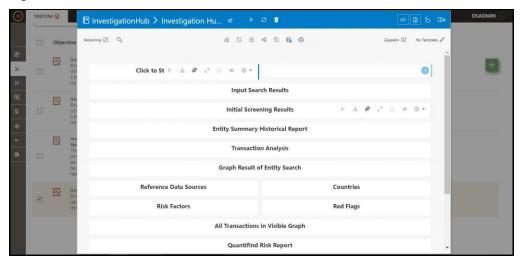

# 2.4 Administration and Configuration Activities

An administrator should configure the following Notebooks:

- Special Investigation: Enables the investigator to search for one or multiple names and/or addresses to examine the network, red flags, and risk factors.
- **ECM Integration\_L1**: Enable Level 1 Case Investigators to access additional rich information about a case such as a case summary, a detailed narrative about case entities, graph view of a case, and so on, which is otherwise not available in ECM. Allows the investigator to explore a case including graph, risk factors, and red flags.
- **ECM Integration\_L2**: Enable Level 2 Case Investigators to access additional rich information about a case such as a case summary, a detailed narrative about case entities, graph view of a case, and so on, which is otherwise not available in ECM. Allows the investigator to explore a case including graph, risk factors, and red flags.

#### NOTE

- Administrators must share only the Special Investigation notebook with users (investigators) and users will clone the Notebook for their investigation.
- Administrator loads the graph into memory and publishes it so other notebooks can access and use it.
- For IH Notebook to be executable, it needs to be imported into the **Sandbox** workspace.

#### **Managing User Administration** 3

User Administration refers to the process of controlling the user privileges in accessing the application resources and is based on business requirements to provide access to view, create, edit, or delete confidential data.

User Administration involves administrator tasks to create user definitions, user groups, maintain profiles, authorize users and user groups, map users to groups, domains and roles, grant permissions based on user roles and requirements, etc.

For more information, see the **Managing User Administration** section in the OFS Compliance Studio Administration and Configuration Guide.

# 4 Configuring the Notebook Parameters

This chapter provides information on configuring the notebook parameters for the following seeded notebooks of the OFS IH application:

- Special Investigation Notebook
- ECM\_Integration\_L1
- ECM\_Integration\_L1

#### Topics:

- Configuring the Investigation Recommendation Score
- Configuring the Red Flag
- Configuring the Risk Factors
- Configuring the Network Disposition Score
- Adding New Dynamic Search Parameters

# 4.1 Configuring the Investigation Recommendation based on Network Disposition Score

Scoring is a methodology to calculate the score of events, correlation, and entity (for example, customer). You can define the score range based on which a case can be recommended for investigation. The investigation recommendation will be displayed in the Recommendation paragraph of the Special Investigation notebook.

Following is the criteria for recommendation:

- If the investigation score is between 0 to 25, the case status is displayed as Further Investigation.
- If the investigation score is between 25 to 51, the case status is displayed as Low Risk Network.
- If the investigation score is between 50 to 76, the case status is displayed as Medium Risk
   Network.
- If the investigation score is greater than 76, the case status is displayed as **High Risk Network**.

An Investigator can print or save the Notebook after viewing the investigation recommendation.

To define the investigation recommendation, follow these steps:

- **6.** Log in to the **OFS Compliance Studio** application.
- 7. On the **Workspace Summary** page, select **Launch workspace** to display the application configuration and model creation menu.

**NOTE**For IH Notebook to be executable, it needs to be imported into the **Sandbox** workspace.

8. Hover the mouse over the Advanced Options widget and click **Advance Model Management**.

- **9.** Navigate to the **Investigation Hub** objective.
- **10.** Navigate to the **Special Investigation** notebook that is assigned for a particular user role.
- **11.** Execute **Click to Start Investigation** paragraph. It executes the **Click to Start Investigation** paragraph and also the initialization paragraph automatically.

The successful initialization message is displayed.

Figure 3: Start Investigation Paragraph

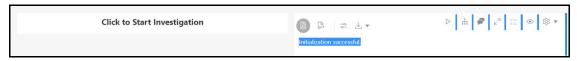

**12.** Execute all subsequent paragraphs. The Network Disposition score is displayed.

An Investigator can view the investigation recommendation status based on this Network Disposition score.

Figure 4: Investigation Recommendation

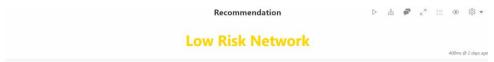

# 4.2 Configuring the Red Flags

The Red Flag indicator suggests a potential problem with a business entity. When you see a red flag indication, you must view the investigation recommendation and take the appropriate action. The Red Flag details will be displayed on the Red Flags paragraph of the Special Investigation, ECM\_Integration\_L1, and ECM\_Integration\_L2 notebooks. An Investigator can view the following details during the investigation process:

- Entities with SARs filed
- Transactions with the payer in risky country and beneficiary in tax haven
- Accounts interacting with sanctioned entities

To configure **Transactions with payer in risky country and beneficiary in tax haven** in the Red Flag indicator, follow these steps:

1. Navigate to the **Special Investigation** notebook.

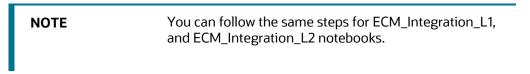

**2.** Open the code of the Red Flag paragraph notebook. The following figure shows an example.

#### Figure 5: Configure Red Flag Paragraph

3. Edit the code to configure the **Transactions with payer in risky country and beneficiary in tax haven** parameter.

For example:

```
v2.Country in ('CHE', 'BHS', 'ANB')"
```

4. Execute the Red Flags paragraph.

Figure 6: Red Flags Paragraph

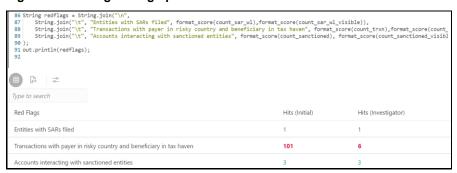

### 4.3 Configuring the Risk Factors

You can configure the risk factor of a business entity. The risk factor can lower an organization's profits or lead it to fail. Based on risk factor details, you should view the investigation recommendation and take the appropriate action. The following risk factor details will be displayed on the Risk Factors paragraph of the Special Investigation, ECM\_Integration\_L1, and ECM\_Integration\_L2 notebooks:

- Country/Region Hits
- Prohibited Business List Match
- High Risk Transaction Present

To configure **Prohibited Business List Match** in the risk factors, follow these steps:

1. Navigate to the **Special Investigation** notebook.

**NOTE**You can follow the same steps for ECM\_Integration\_L1, and ECM\_Integration\_L2 notebooks.

2. Open the code of the Risk Factors paragraph notebook. The following figure shows an example.

#### Figure 7: Configure Risk Factors

**3.** Edit the codes to configure the **Prohibited Business List Match** (Entity Type and Industry) parameters.

#### For example:

```
v.\"Entity Type\" = <Customize_Entity_Type> and (v.Industry = <Customize_I
ndustry> or v.Industry = '<Customize Industry>')
```

**4.** Execute the Risk Factors paragraph.

Figure 8: Risk Factors Paragraph

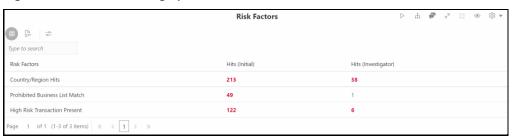

### 4.4 Configuring the Network Disposition Score

This paragraph shows the network disposition score based on the nodes' risk on the **Visible Graph**.

Network disposition is calculated using the following formula:

The formula to calculate the network disposition score is "(Total risk of nodes in Visible Graph/Number of nodes in the Visible Graph) \* 10."

#### For example:

Divide the total risk of nodes by the number of nodes in the Visible Graph and multiply the output by 10.

To configure the Network Disposition Score, follow these steps:

- 1. Navigate to the Special Investigation notebook.
- 2. Open the codes of the Network Disposition Score paragraph.

#### Figure 9: Configure Network Disposition Score in the Initialization Paragraph

```
public int get_disp_score(boolean isSystemScore){
   int cond = isSystemScore ? CASE_ID_COND : VISIBLE_GRAPH_COND;

   float disposition_score = 0L;
   try {
        PgqlResultSet rs = prep_and_run_query(resultGraph, "select sum(v.Risk) match (v) where %s", singleVertex, cond);
        rs.next();
        Float node_risk = rs.getFloat(1);
        rs.close();

        rs = prep_and_run_query(resultGraph, "select count(v) match (v) where %s", singleVertex, cond);
        rs.next();
        float node_count = rs.getFloat(1);
        rs.close();

        disposition_score = (node_risk/node_count)*10;
    } catch (PgqlException e) {
        // TODO error msg
        out.println("Something went wrong.");
    }
}
```

**3.** If required, edit the codes and execute the paragraph.

# 4.5 Adding New Dynamic Search Parameters

The Dynamic Search enables you to identify non-case entities within the Notebook.

**NOTE** 

These parameters can only be added to the ECM Integration and Special Investigation Notebooks.

Out of the box, the four search parameters (Tax Id, Name, Address, and Date) are provided and add the Dynamic Search parameters within the graph by performing the following steps.

- 1. Add new variable and getter setter methods for the input field in SearchEntry class and result class in Initialization 3.
- 2. Add a new field in input search results. For example: String givenTaxId = cleanString("\${Tax Id}");).
- **3.** Make the required changes in blacklist object of searchEntry class in input search results.
  - For fuzzy matching, update the getMatches function and add the new input field entries in the required places.
  - For exact matching, update the <code>getMatchesForPGQLQuery</code> function and add the new input field entries in the required places.
- **4.** Add the query for the input field in the getMatchesForPGQLQuery.
- **5.** Update the merging answers section and add the new search field functions (getter and setter).
- 6. Update the readInResultData function and add the new search field to the VertexBuilder node.

# 5 Additional Configuration

This chapter provides information about additional configurations for OFS IH.

#### Topics:

- Configuring Interpreters
- Managing Graphs
- Managing Templates

### 5.1 Configuring Interpreters

An interpreter is a program that directly reads and executes the instructions written in a programming or scripting language without previously compiling the high-level language code into a machine language program.

Interpreters supported by OFS IH are PGX, PGQL, OFSAA Interpreter, OFSAA SQL Interpreter, Markdown, etc.

For more information, see the **Configure Interpreters** section in the <u>Oracle Financial Services</u> <u>Compliance Studio Administration and Configuration Guide</u>.

### 5.2 Managing Graphs

You can view the graphs that are created using OFS IH data in the OFS IH interface.

To create custom graphs, you must manually configure the Data Store. For more information on Configuring graphs, see the <u>Oracle Financial Services Compliance Studio Administration and Configuration Guide</u>.

## 5.3 Data visualization

You can view the transactions in the following formats.

- Table
- Area Chart
- Bar Chart
- Funnel Chart
- Line Chart
- Pie Chart
- Pyramid Chart
- Treemap Diagram
- Sunburst Diagram
- Tag Cloud
- Box Plot
- Scatter Plot

- Map Visualizer
- Text

For more information, see the **Data Visualization** section in the <u>Oracle Financial Services Investigation</u> <u>Hub User Guide</u>.

### 5.4 Managing Templates

OFS IH offers various formats using which you can view the result after the execution of a paragraph. Templates enable you to define parameters and use these parameters to customize the result formats. You can customize the visualization of the result by defining parameters in a template and then applying the template to a Notebook. The customized parameters in the template are applied to the result format in the Notebook.

For more information, see the **Templates** section in the <u>Oracle Financial Services Compliance Studio</u> <u>User Guide</u>.

# **6** Integrating OFS IH with ECM

OFS IH is integrated with ECM to enable Case Investigators to access additional rich information about a case such as a case summary, a detailed narrative about case entities, graph view of a case, and so on, which is otherwise not available in ECM.

#### Topics:

- Prerequisites
- Updating the Database Tables in ECM
- Mapping IH Entity/Tab in ECM Case Designer

## 6.1 Prerequisites

For more information on ECM patches, see the Prerequisites section in <u>Oracle Financial Services</u> <u>Investigation Hub Installation Guide</u>.

### **6.2** Updating the Database Tables in ECM

Update the following database tables in ECM by replacing the placeholders with the user-specified values to integrate IH with ECM.

This table describes the placeholders that must be replaced with the required values, which will replace the corresponding rows in the FCC\_CM\_STUDIO database table.

Table 3: FCC\_CM\_STUDIO Table

| PlaceHolder   | Description                                                                                                    |
|---------------|----------------------------------------------------------------------------------------------------|
| ##URL##       | Replace the placeholder with the OFS Compliance Studio URL. For example: http:// <host_name>:7008</host_name>                                                                |
| ##SSOHEADER## | Replace the placeholder with the SSOHEADER to access OFS Compliance Studio. For example:                                                                                     |
|               | oam_remote_user                                                                                                    |
|               | NOTE:                                                                                                    |
|               | If SSO is enabled for OFS Compliance Studio and ECM, ensure to replace the ##SSO- HEADER## placeholder value with the relevant SSOHEADER, and provide null for ##PASSWORD##. |
| ##USERNAME##  | Use the OFS Compliance Studio user details to login (provisioned to DSADMIN or DSUSER role).                                                                                 |
| ##PASSWORD##  | The encrypted password that you must use to login to the Notebook. To create the encrypted password, see Creating an Encrypted Password.                                     |
| api_version   | The API version number is 20210315.                                                                                                    |

This table describes the placeholders that must be replaced with the required values, which will replace the corresponding rows in the FCC\_CM\_CTYPE\_NB\_MAPPING database table. This provides access to the Investigation Hub tab in ECM for the default out-of-the-box ECM user roles, CMANALYST1, CMANALYST2, and CMSUPRVISR

Table 4: FCC\_CM\_CTYPE\_NB\_MAPPING Table

| Placeholder                                                 | Description                                                                                                    |  |
|-------------------------------------------------------------|----------------------------------------------------------------------------------------------------|--|
| For the ECM user<br>roles: CMAN- ALYST1<br>and CMAN- ALYST2 |                                                                                                    |  |
| ##CASE_TYPE##                                               | Replace the placeholder with the case type for which you want to enable the Investigation Hub tab. For example: AML_SURV                                                                                                    |  |
|                                                             | Replace the placeholder with the notebook ID of the IH notebook that must be cloned for all the cases of the specified case type.  Follow the below steps:  1. Navigate to the Data Studio URL(https:// <data hostname="" server="" studio="">:<datastudioport> Example, https://<testserver.oracle.com>:7008  2. Navigate to the path where L1/L2 notebooks were imported through Compliance Studio. For more information on how to import notebooks, see the Access the Investigation Hub Objective section in the Oracle Financial Services Investigation Hub User Guide.  3. Click ECM_Integration_L1/L2 Notebook. The notebook window is displayed.  4. Copy notebook id from the URL https://Testserver:7008/?root=notebooks&amp;notebook=<notebook id=""> For example, https://Testserver:7008/?root=notebooks&amp;notebook=abcde12 Notebook ID: abcde12  NOTE:  You must provide the notebook ID of the ECM_Integration_L1 Notebook for the</notebook></testserver.oracle.com></datastudioport></data> |  |
| For the ECM user role:<br>CMSUPRVISR                        | Analyst role.                                                                                                    |  |
|                                                             | Replace the placeholder with the case type for which you want to enable the Investigation Hub tab.  For example:  AML_SURV                                                                                                    |  |
| ##notebookld##                                              | Replace the placeholder with the notebook ID of the IH notebook that must be cloned for all the cases of the specified case type.  NOTE:  You must provide the Notebook ID of the ECM_Integration_L2 Notebook for the Supervisor role.                                                                                                    |  |

This table describes the placeholders that must be replaced with the required values, which will replace the corresponding rows in the following table. You can modify the permissions granted to a user role by changing the default assigned values, 'Y' or 'N', to restrict the actions that a user role can perform in the Investigation Hub tab.

Table 5: FCC CM CTYPE NB MAPPING Table

| Table Entry | Description                                                                                                    |
|-------------|----------------------------------------------------------------------------------------------------|
|             | 'Y' indicates to grant permission to the user role for the actions that can be performed on a notebook such as Publish Notebook, Clear Result, Share Notebook, and so on 'N' indicates to deny the permission. |
| V_ADD_PARA  | 'Y' indicates to grant permission to the user role to add new paragraphs to a notebook. 'N' indicates to deny the permission. The Interpreter toolbar is not visible to the user.                              |

Table 6: FCC\_CM\_CTYPE\_NB\_MAPPING Table

| Table Entry         | Description                                                                                                    |
|---------------------|----------------------------------------------------------------------------------------------------|
| V_PARA_AC-<br>TIONS | 'Y' indicates to grant permission to the user role for the actions that can be performed in a paragraph such as Execute Paragraph, Enter Dependency Mode, Comment, and so on. |
|                     | 'N' indicates to deny the permission.                                                                                                    |
| V_PARA_CODE         | 'Y' indicates to grant permission to the user role to view the paragraph code in the IH notebook. 'N' indicates to deny the permission.                                       |

To add a new user role who needs access to the Investigation Hub tab in ECM, you must insert new entries for that user role, case type, and notebook ID in the FCC\_CM\_CTYPE\_NB\_MAPPING table as follows:

```
Insert into FCC_CM_CTYPE_NB_MAPPING (V_USERROLE,V_CASETYPE,V_NOTE-
BOOK_ID,V_CREATED_DATE,V_CREATED_BY,V_UPDATED_BY,V_UPDATED_DATE,V_N-
B_TOOLBAR,V_ADD_PARA,V_PARA_ACTIONS,V_PARA_CODE) values
('<User_Role>','##CASE_TYPE##','##note-
bookId##',null,null,null,'Y/N','Y/N','Y/N','Y/N')
```

#### 6.2.2 Creating an Encrypted Password

To use a non-SSO setup, you must provide the encrypted password for the notebook login.

To create an encrypted password, follow these steps:

- 1. Export the **FIC\_DB\_HOME**.
- 2. Navigate to the <Compliance\_Studio\_Installation\_path>/deployed/ficdb/bin directory.
- **3.** Run the following command:

- ./FCCM Studio Base64Encoder.sh <password to encrypt>
- **4.** Copy the encrypted password from the putty session and use it in the password field in **fcc\_cm\_studio** table.

**NOTE** 

Ignore this section if both BD and ECM are installed as pack on pack.

#### 6.2.3 Assign Grants to BD and ECM Atomic Schema

#### 6.2.3.1 BD Atomic Schema

- 1. Login to BD Atomic Schema.
- 2. Run the following command:

  GRANT SELECT ON FCC AM EVENTS to ECM ATOMIC SCHEMA NAME

#### **6.2.3.2** ECM Atomic Schema

- 1. Login to ECM Atomic Schema.
- **2.** Run the following command:

CREATE SYNONYM FCC\_AM\_EVENTS FOR BD\_ATOMIC\_SCHEMA\_NAME.FCC\_AM\_EVENTS

### 6.3 Mapping IH Entity/Tab in ECM Case Designer

Using the Case Designer component in ECM, you must add the "Investigation Hub" entity to the Case Type for which you want the Investigation Hub tab to be enabled. For more information, see Adding Optional Entities to the Case Type section in the **Managing Case Designer** chapter in the OFS Enterprise Case Management Administration Guide.

# 7 Appendix

#### Topics:

- Generating Correlation Networks
- Creating a New CSV
- Load Data to Graphs
- Execute the Notebook
- Adding New Dynamic Search Parameters
- PGX Data Memory Limit

### 7.1 Generating Correlation Networks

This is a sample notebook and an example of how users can correlate cases in the graph when not using ECM.

After event data is loaded from different applications into OFS IH, you can correlate events based on business entities using configurable rule sets. This functionality is performed by the Event Correlation process. The group of events is identified for correlation-based on business entities in the application.

**NOTE** 

This correlation is applicable only if you are not using the ECM application.

The Generate Correlation Network notebook creates the correlated networks of related events (alerts) for next-level investigators as a starting point of the investigation. It can be mapped to existing cases or used to generate new cases. These generated correlation networks are used in Special Investigation, ECM\_Integration\_L1, and ECM\_Integration\_L2 notebooks. To generate the correlation network, follow these steps:

- 1. Log in to the **OFS Compliance Studio** application.
- 2. On the **Workspace Summary** page, select **Launch workspace** to display the application configuration and model creation menu. Keep in mind that for an IH Notebook to be executable, it needs to be imported into the **Sandbox** workspace.
- 3. Hover the mouse over the Advanced Options widget and click **Advance Model**Management.
- 4. Navigate to the **Investigation Hub** objective.
- **5.** Navigate to the **Generate Correlated Networks** notebook.
- 6. Execute the Notebook.

After executing the Notebook, the correlation network will be generated for loaded data.

After the notebooks are created, you can carry out the following tasks to load data into your Notebook and also execute to view the insights:

- Create New CSV file
- · Load the Graphs
- Execute the Notebook

### 7.2 Creating a New CSV

The data is loaded into the graphs using the CSV files. You can create a new CSV file as per requirements, which can be used for loading data into the graphs.

To create a new CSV file, perform the following steps:

- 1. Create an Excel file with required data and save it as .csv.
- 2. Place this CSV file at following location <IH Installation Path>/Datasource directory.
- **3.** Navigate to <IH\_Installation\_Path>/Datasource directory and modify the CONFIG. JSON file.

When you are creating a new CSV file, the attributes (column names of Excel) of this CSV file must be manually entered in CONFIG. JSON file in below mentioned format:

```
{"name": "Tax Country", "type": "string"},
```

Here,

Name should be the same as the attribute of CSV file

Type is the data type (string, float, Boolean, and so on)

**NOTE** 

- Column headers are not required in CSV files.
- Last column of the CSV file cannot be blank (including space).
- Update the blank columns of the CSV file with Null or Space.

### 7.3 Loading Data to Graphs

Graph load is used to create the graph from the underlying data. It gives the .pgb file and config.json of the GLOBALGRAPH, which are further used in IH to view or query using PGQL and PGX interpreters. This chapter provides information on configuring graphs in the application.

To load the data into the graphs, perform the following steps:

- 1. Log in to the **OFS Compliance Studio** application.
- 2. On the **Workspace Summary** page, select **Launch workspace** to display the application configuration and model creation menu.

NOTE

For IH Notebook to be executable, it needs to be imported into the **Sandbox** workspace.

- 3. Hover the mouse over the Advanced Options widget and click **Advance Model** Management.
- **4.** Click the icon and click on **Objective**. (You can create the objective as per your requirement).
- **5.** Create a **Draft** (Notebook) with type as **Default**.

Figure 10: Create a new notebook

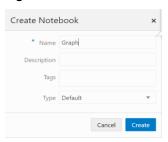

**NOTE** 

You can either load a graph in the Investigation Hub notebook or create a separate notebook with the Default type.

**6.** Edit the code for attributes, **dataSourceName** and **graphName** in the pgx - java paragraph as shown in Figure 10:

Figure 11: PGX-Java paragraph

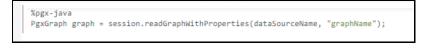

NOTE

If the paragraph does not exist, then create a pgx - java paragraph as shown in Figure 10.

- **7.** Enter the name of the data source and the graph.
- **8.** Click **Execute Paragraph** to execute the paragraph. The graph is loaded and displayed wherever you run the pgql query, as shown in Figure 11:

Figure 12: PGQL Query

```
%pgql
SELECT n,e,m FROM graphName MATCH (n) --[e]->-(m)
```

# 7.4 Authenticating the User to Access Investigation Tab in ECM

**NOTE** The user needs a self-signed certificate to authenticate the user for accessing Investigation Tab in ECM.

If the user is not using the self-signed certificate, perform the following:

- 1. Copy the following files from <COMPLIANCE\_STUDI\_INSTALATION\_PATH>/data studio/server/conf to the server where ECM is installed.
  - studio\_server.p12
  - studio\_server.jks
- 2. Run the following command to create certificate files:

```
openssl pkcs12 -in studio_server.p12 -nokeys -out server_cert.pem openssl pkcs12 -in studio_server.p12 -nodes -nocerts -out server_key.pem keytool -certreq -keystore studio_server.jks -alias studio_server - keyalg RSA -file client.csr openssl x509 -req -CA server_cert.pem -CAkey server_key.pem -in client.csr -out client certificate.pem -days 365 -CAcreateserial
```

3. Modify the path and run the following command

```
keytool -import -file "/<ECM Installation Path>/client_certificate.pem"
-alias studio_server -keystore "<JDK Installed
Directory>/lib/security/cacerts" -storepass "changeit"
```

#### For example,

```
keytool -import -file "Testserver/client_certificate.pem" -alias
studio_server -keystore "jdk-11.0.10/lib/security/cacerts" -storepass
"changeit"
```

### 7.5 Executing the Notebook

The published scenario notebook can be scheduled for execution with a set of threshold values as seemed required for generating alerts or trends.

To execute a Notebook, perform the following steps:

- 1. Log in to the **OFS Compliance Studio** application.
- 2. Navigate to the **Advanced Model Management** > **Investigation Hub** objective.
- **3.** Click next to the corresponding Notebook and select **Open in Studio** option. The notebook window is displayed.

Figure 13: Open Notebook in OFS Compliance Studio

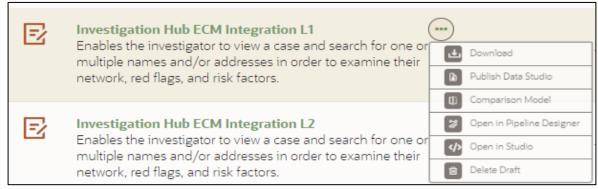

**4.** Click the **Execute Notebook** icon to execute the complete Notebook.

Figure 14: Execute Notebook

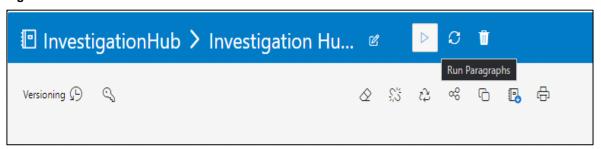

### 7.6 PGX Data Memory Limit

While executing IH notebooks, the following error might occur with respect to PGX:

```
18:43:09,450 [http-nio-7007-exec-8] ERROR AbstractExceptionMapper - exception mapper caught exception with code PGX-ERROR-3UU16PP39FUT218:43:09,450 [http-nio-7007-exec-8] ERROR
AbstractExceptionMapper - exception mapper caught exception with code PGX-ERROR-3UU16PP39FUT2java.util.concurrent.ExecutionException:
java.lang.RuntimeException: java.util.concurrent.CompletionException:
java.lang.AssertionError: accessing index: 41 that is out of bounds: [0, 41] at
java.util.concurrent.CompletableFuture.reportGet(CompletableFuture.java:357)
~[?:1.8.0_201] at java.util
```

To resolve this issue, follow these steps:

- 1. Navigate to the path <COMPLIANCE STUDIO INSTALLATION PATH>/pgx/server/conf.
- 2. Open the file pgx.conf and edit the value of the parameter "max\_per\_session\_data\_memory\_size" as per server requirement.

#### Example:

```
"max per session data memory size":"2G"
```

- **3.** Restart the PGX server.
- **4.** Invalidate the IH notebook and re-execute all the paragraphs.

# **OFSAA Support**

Raise a Service Request (SR) in My Oracle Support (MOS) for queries related to the OFSAA applications.

#### **Send Us Your Comments**

Oracle welcomes your comments and suggestions on the quality and usefulness of this publication. Your input is an important part of the information used for revision.

- Did you find any errors?
- Is the information presented with clarity?
- Do you need more information? If so, where?
- Are the examples correct? Do you need more examples?
- What features did you like most about this manual?

If you find any errors or have any other suggestions for improvement, indicate the title and part number of the documentation along with the chapter/section/page number (if available) and contact the Oracle Support.

Before sending us your comments, you might like to ensure that you have the latest version of the document wherein any of your concerns have already been addressed. You can access the My Oracle Support site that has all the revised/recently released documents.

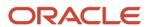